# Professional Surveillance Keyboar Quick Guide

## Contents

| 1 Packing List                          |
|-----------------------------------------|
| 2 Appearance                            |
| 2.1 Keyboard Layout·····                |
| 2.2 Joystick Function ·······           |
| 2.3 Keyboard Interfaces·····            |
| 3 Cable Connection                      |
| 3.1 Connect RS485 Connector ······      |
| 4 Startup and Shutdown                  |
| 4.1 Startup                             |
| 4.2 Shutdown ·····                      |
| 5 Setup                                 |
| 5.1 Set the Network                     |
| 5.2 Add NVR Devices ······              |
| 5.3 Manage Users······10                |
| 6 Common Operations10                   |
| 6.1 Basic Concept10                     |
| 6.2 Control a PTZ Camera ······13       |
| 6.3 Play Live Video······12             |
| 6.4 Control Menus                       |
| 6.5 Multi-Window View                   |
| Disclaimer and Safety Warnings ······12 |

## 1 Packing List

| No. | Name                 | Qty | Unit |
|-----|----------------------|-----|------|
| 1   | Keyboard             | 1   | PCS  |
| 2   | Feet                 | 4   | PCS  |
| 3   | Serial port cable 1) | 1   | PCS  |
| 4   | User document        | 1   | PCS  |

## 2 Appearance

The images are for reference only and may be different from the device.

### 2.1 Keyboard Layout

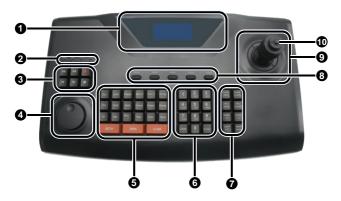

Table 2-1 Keyboard Layout

| No.     | Name      |                           | Description                             |
|---------|-----------|---------------------------|-----------------------------------------|
| 1       | Screen    |                           | LCD screen.                             |
| 2 India |           | PWR<br>(Power)            | Steady blue: normal operation.          |
|         | Indicator | NET<br>(Network)          | Steady blue: normal network connection. |
|         |           | TX/RX (Data transmission) | Blinks blue: transmitting data.         |

| No. | Name             |          | Description                                                 |
|-----|------------------|----------|-------------------------------------------------------------|
|     | ALM<br>(Alarm)   |          | Blinks red: alarm occurred.                                 |
|     |                  | <b>™</b> | Reserved.                                                   |
|     | Playback         | DI       | Reserved.                                                   |
|     |                  | 0        | Reserved.                                                   |
| 3   | keys             | ы        | Reserved.                                                   |
|     |                  | М        | Reserved.                                                   |
|     |                  |          | Reserved.                                                   |
| 4   | Knob             | 0        | Reserved.                                                   |
|     |                  | ESC      | Cancel or exit.                                             |
|     |                  | LOCK     | Lock.                                                       |
|     | Function<br>keys | SYS      | Open the main menu.                                         |
|     |                  | SHIFT    | Switch input method.                                        |
|     |                  | ID       | Device ID.                                                  |
|     |                  | SET      | Set.                                                        |
| 5   |                  | MON      | Use with a number key to select a monitor.                  |
|     |                  | WIN      | Use with a number key to select a window on screen.         |
|     |                  | CAM      | Use with a number key to select a camera.                   |
|     |                  | PANEL    | Reserved.                                                   |
|     |                  | MULT     | Use with a number key to set a multi-window view on screen. |
|     |                  | MON_G    | Reserved.                                                   |
|     |                  | CAM_G    | Reserved.                                                   |
|     |                  | GROUP    | Reserved.                                                   |
|     |                  | PRESET   | Call or set preset.                                         |

| No. | Name                   |                                               | Description                                                                                                    |
|-----|------------------------|-----------------------------------------------|----------------------------------------------------------------------------------------------------|
|     |                        | PATROL                                        | Call or set patrol.                                                                                                    |
|     |                        | ROUTE                                         | Call or set route.                                                                                                    |
|     |                        | RUN/STOP                                      | Reserved.                                                                                                    |
|     |                        | REC                                           | Reserved.                                                                                                    |
|     |                        | PREV                                          | Display the previous screen in NVR control mode during sequence.                                                                      |
|     |                        | NEXT                                          | Display the next screen in NVR control mode during sequence.                                                                          |
|     |                        | Number keys (1 to 9) and letter keys (A to Z) | Input numbers or letters.<br>Press SHIFT to switch.                                                                                   |
|     | Number/l               | CLEAR                                         | Delete input.                                                                                                    |
| 6   | etter keys             | 0/                                            | Number key 0.<br>Space.                                                                                                    |
|     |                        | ENTER                                         | Confirm.                                                                                                    |
| 7   | PTZ<br>control<br>keys | FOCUS+/MENU                                   | Increase camera focus in PTZ control mode.  Open the main menu in NVR control mode.                                                   |
|     |                        | FOCUS-/R_CLICK                                | Decrease camera focus in PTZ control mode.  In NVR control mode, show the shortcut menu that appears with a right-click of the mouse. |
|     |                        | IRIS+/MUTE                                    | Increase camera iris in PTZ control mode.  Turn off audio in NVR control mode.                                                        |
|     |                        | IRIS-/TOOLBAR                                 | Decrease camera iris in PTZ control mode.  Display toolbar in NVR control mode.                                                       |
|     |                        | ZOOM+/F1                                      | Zoom in in PTZ control mode. Switch active area (e.g., text                                                                           |

| No. | Name                       |            | Description                                                                                                    |
|-----|----------------------------|------------|----------------------------------------------------------------------------------------------------|
|     |                            |            | box, drop-down list) on a tab<br>in NVR control mode (same as<br>F1).                                                |
|     |                            | ZOOM-/F2   | Zoom out in PTZ control mode.  Switch tabs in NVR control mode (same as F2).                                         |
|     |                            | LIGHT/PTZ  | Turn on light in PTZ control mode.  Display PTZ control window in NVR control mode.                                  |
|     |                            | WIPER/EDIT | Turn on wiper in PTZ control mode.  Switch control mode in NVR control mode.  Input numbers or letters in menu mode. |
| 8   | Auxiliary keys (AUX1-AUX5) |            | For expansion.                                                                                                    |
| 9   | Joystick                   |            | Control PTZ cameras. See Joystick Function for details.                                                              |
| 10  | SWITCH                     |            | Press once: confirm.  Press twice: snapshot when controlling PTZ camera or recording video.                          |

## 2.2 Joystick Function

Table 2-2 Joystick Functions

| Operation | Description                                                                                                    |  |
|-----------|----------------------------------------------------------------------------------------------------|--|
| Up        | <ul> <li>Navigate between menu items.</li> <li>Tilt up in PTZ control mode.</li> <li>Play fast or select the previous menu in NVR control mode.</li> </ul> |  |
| Down      | <ul> <li>Navigate between menu items.</li> <li>Tilt down in PTZ control mode.</li> <li>Play slow or select the next menu in NVR control mode.</li> </ul>   |  |

| Operation                                           | Description                                                                            |  |
|-----------------------------------------------------|----------------------------------------------------------------------------------------|--|
| Left                                                | <ul><li>Navigate between menu items.</li><li>Turn left in PTZ control mode.</li></ul>  |  |
| Right                                               | <ul><li>Navigate between menu items.</li><li>Turn right in PTZ control mode.</li></ul> |  |
| Upper left/lower<br>left/upper<br>right/lower right | Control directions in PTZ control mode.                                                |  |
| Rotate counterclockwise                             | Zoom out in PTZ control mode.                                                          |  |
| Rotate clockwise                                    | Zoom in in PTZ control mode.                                                           |  |

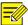

#### NOTE!

In PTZ control mode, the further you tilt the joystick, the faster the camera rotates. The joystick allows the maximum rotation degree of  $\pm 45^\circ$ . Use the joystick carefully to avoid damage.

### 2.3 Keyboard Interfaces

### 1. Network keyboard

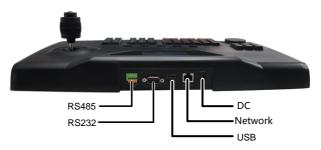

### 2. Serial-interface keyboard

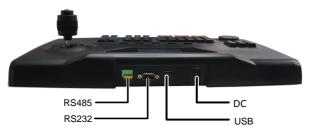

### 3 Cable Connection

### 3.1 Connect RS485 Connector

Connect an NVR through the RS485 connector.

Connect A of the RS485 connector to RS485+ of NVR, and connect B to RS485- of NVR, as shown below.

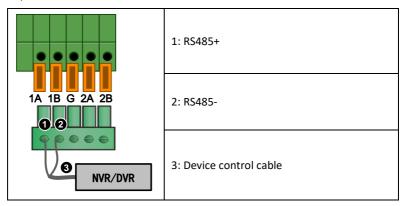

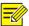

#### NOTE!

Only 2A and 2B of the RS485 connector can be used to connect keyboards in parallel.

### 4 Startup and Shutdown

### 4.1 Startup

- Connect power. The power LED is lit. When the system time displays on the screen, press ENTER.
- 2. Use the joystick (tilt left/right/up/down) to navigate and input the correct username and password.

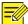

#### NOTE!

- The default admin username/password is admin/123456. The default operator username/password is user/123456.
- Press SHIFT to switch inputs between numeric, uppercase letters, and lowercase letters.
- When locked, the system time displays on the screen. To display the main menu, press ENTER and input the username and password.
- 3. Press ENTER to display the main menu.

### 4.2 Shutdown

Exit the system and then unplug power to shut down the keyboard.

### 5 Setup

Access the main menu first. See Startup for detailed steps.

### 5.1 Set the Network

- Tilt the joystick up/down to navigate. Press ENTER to select. Press ESC to exit.
   Path: Main Menu>Local Cfg>Net Cfg
- 2. Use the joystick to locate the cursor. Press number keys to input the IP, subnet mask, and gateway.

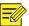

#### NOTE!

Default IP address: 192.168.1.16.

#### 5.2 Add NVR Devices

Only admin can add devices.

#### 1 Preparation

- Log in to the NVR and note down its device ID (to be used in Step 2).
- Make sure the NVR to add is connected.

#### 2 Steps

1. Tilt the joystick up/down to navigate. Press ENTER to select.

Path: Main Menu>Dev Manage>Manual Cfg>Add Dev

2. Set the device ID, name, type and connection method.

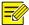

#### NOTE!

The device ID must be set correctly. See Basic Concept for details.

- If the keyboard is connected to the NVR through an RS232 or RS485 interface, press ENTER and then complete settings. The protocol, baud rate, data bit, check bit, and stop bit should be the same as settings in the NVR.
- If the keyboard is connected to the NVR through network, press ENTER and then input the NVR's IP address.

### 5.3 Manage Users

1. Tilt the joystick up/down to navigate. Press ENTER to select.

Path: Main Menu>Advance Cfg>User Manage

2. Add and delete users as needed or change user password.

### 6 Common Operations

Access the main menu first. See Startup for detailed steps.

### 6.1 Basic Concept

ID refers to device ID.

If the NVR is connected through the RS485 serial interface, you need to input the NVR's actual ID (you can find out by logging in to the NVR) and set the serial interface in the NVR as follows: serial interface mode to keyboard, protocol to UV-

1, baud rate to 9600, data bit to 8, stop bit to 1, and check bit to none.

If the NVR is connected through network, the preceding requirement on ID is unnecessary because device IDs are only used for searching.

#### 6.2 Control a PTZ Camera

Use the joystick or PTZ control keys to operate a PTZ camera connected via an NVR.

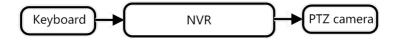

#### 1 Option 1

- 1. Press ID.
- 2. Input the NVR's device ID and then press ENTER. The basic device information is displayed.
- 3. Press ENTER to confirm.
- 4. Press a number key and then press MON to specify the monitor.
- 5. Press a number key and then press WIN to specify the preview window linked to the PTZ camera.

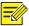

#### NOTE!

- You need to log into the NVR first; otherwise PTZ control is unavailable.
- PTZ control is unavailable if the specified window links to more than one camera.
- 6. Press PTZ to activate PTZ control mode.
- Use the PTZ control keys to adjust zoom and focus.
- Use the joystick to control the rotation direction and speed (speed depends on the degree of rotation). Twist the joystick to zoom in and out.
- Press ESC to exit PTZ control mode.

#### 2 Option 2

You need to log in to the NVR and note down the camera's device ID (to be used in Step 4).

- 1. Press ID.
- 2. Input the NVR's device ID and then press ENTER. The basic device information is displayed.
- Press ENTER to confirm.

- 4. Press a number key and then press CAM to specify the PTZ camera.
- 5. Press PTZ to activate PTZ control mode.
- Use the PTZ control keys to adjust zoom and focus.
- Use the joystick to control the rotation direction and speed (speed depends on the degree of rotation). Twist the joystick to zoom in and out.
- 6. Press ESC to exit PTZ control mode.

### 6.3 Play Live Video

Play live video on the monitor's screen in the current screen layout (e.g., 4 windows).

- 1. Press ID.
- 2. Input the NVR's device ID and then press ENTER. The basic device information of is displayed.
- 3. Press ENTER to confirm.
- 4. Press a number key and then press MON to specify the monitor.
- 5. Press a number key and then press WIN to specify the preview window.
- 6. Press a number key and then press CAM to specify the camera.
- 7. Press ENTER.

#### 6.4 Control Menus

Control NVR menus.

- 1. Press ID.
- 2. Input the device ID and then press ENTER.
- R\_CLICK: Show the shortcut menu that appears with a right-click of the mouse in a preview window.
- MENU: Display the main menu.
- ESC: Return to the previous window.
- MUTE: Turn off audio
- TOOLBAR: Show the toolbar
- F1: Switch active area such as text box, drop-down list on a tab.
- F2: Switch tab on screen

### 6.5 Multi-Window View

Change the preview layout (number of on-screen windows) on NVR.

- 1. Press ID.
- 2. Input the NVR's device ID and then press ENTER.
- 3. Press MULT till the desired multi-window view appears, or press a number key and then press MULT.

### Disclaimer and Safety Warnings

#### **Copyright Statement**

©2020 Zhejiang Uniview Technologies Co., Ltd. All rights reserved.

No part of this manual may be copied, reproduced, translated or distributed in any form by any means without prior content in writing from Zhejiang Uniview Technologies Co., Ltd (referred to as Uniview or us hereafter).

The product described in this manual may contain proprietary software owned by Uniview and its possible licensors. Unless permitted by Uniview and its licensors, no one is allowed to copy, distribute, modify, abstract, decompile, disassemble, decrypt, reverse engineer, rent, transfer, or sublicense the software in any form by any means.

#### **Trademark Acknowledgements**

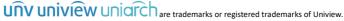

All other trademarks, products, services and companies in this manual or the product described in this manual are the property of their respective owners.

#### **Export Compliance Statement**

Uniview complies with applicable export control laws and regulations worldwide, including that of the People's Republic of China and the United States, and abides by relevant regulations relating to the export, re-export and transfer of hardware, software and technology. Regarding the product described in this manual, Uniview asks you to fully understand and strictly abide by the applicable export laws and regulations worldwide.

#### **Privacy Protection Reminder**

Uniview complies with appropriate privacy protection laws and is committed to protecting user privacy. You may want to read our full privacy policy at our website and get to know the ways we process your personal information. Please be aware, using the product described in this manual may involve the collection of personal information such as face, fingerprint, license plate number, email, phone number, GPS. Please abide by your local laws and regulations while using the product.

#### **About This Manual**

- This manual is intended for multiple product models, and the photos, illustrations, descriptions, etc, in this manual
  may be different from the actual appearances, functions, features, etc, of the product.
- This manual is intended for multiple software versions, and the illustrations and descriptions in this manual may be different from the actual GUI and functions of the software.
- Despite our best efforts, technical or typographical errors may exist in this manual. Uniview cannot be held responsible
  for any such errors and reserves the right to change the manual without prior notice.
- Users are fully responsible for the damages and losses that arise due to improper operation.
- Uniview reserves the right to change any information in this manual without any prior notice or indication. Due to such
  reasons as product version upgrade or regulatory requirement of relevant regions, this manual will be periodically
  updated.

#### Disclaimer of Liability

- To the extent allowed by applicable law, in no event will Uniview be liable for any special, incidental, indirect, consequential damages, nor for any loss of profits, data, and documents.
- The product described in this manual is provided on an "as is" basis. Unless required by applicable law, this manual is
  only for informational purpose, and all statements, information, and recommendations in this manual are presented
  without warranty of any kind, expressed or implied, including, but not limited to, merchantability, satisfaction with
  quality, fitness for a particular purpose, and noninfringement.
- Users must assume total responsibility and all risks for connecting the product to the Internet, including, but not limited
  to, network attack, hacking, and virus. Uniview strongly recommends that users take all necessary measures to
  enhance the protection of network, device, data and personal information. Uniview disclaims any liability related
  thereto but will readily provide necessary security related support.
- To the extent not prohibited by applicable law, in no event will Uniview and its employees, licensors, subsidiary, affiliates be liable for results arising out of using or inability to use the product or service, including, not limited to, loss of profits and any other commercial damages or losses, loss of data, procurement of substitute goods or services; property damage, personal injury, business interruption, loss of business information, or any special, direct, indirect, incidental, consequential, pecuniary, coverage, exemplary, subsidiary losses, however caused and on any theory of liability, whether in contract, strict liability or tort (including negligence or otherwise) in any way out of the use of the product, even if Uniview has been advised of the possibility of such damages (other than as may be required by applicable law in cases involving personal injury, incidental or subsidiary damage).
- To the extent allowed by applicable law, in no event shall Uniview's total liability to you for all damages for the product
  described in this manual (other than as may be required by applicable law in cases involving personal injury) exceed
  the amount of money that you have paid for the product.

#### **Network Security**

Please take all necessary measures to enhance network security for your device.

#### The following are necessary measures for the network security of your device:

- Change default password and set strong password: You are strongly recommended to change the default password
  after your first login and set a strong password of at least nine characters including all three elements: digits, letters
  and special characters.
- Keep firmware up to date: It is recommended that your device is always upgraded to the latest version for the latest functions and better security. Visit Uniview's official website or contact your local dealer for the latest firmware.

#### The following are recommendations for enhancing network security of your device:

- Change password regularly: Change your device password on a regular basis and keep the password safe. Make sure
  only the authorized user can log in to the device.
- Enable HTTPS/SSL: Use SSL certificate to encrypt HTTP communications and ensure data security.
- Enable IP address filtering: Allow access only from the specified IP addresses.
- Minimum port mapping: Configure your router or firewall to open a minimum set of ports to the WAN and keep only
  the necessary port mappings. Never set the device as the DMZ host or configure a full cone NAT.
- Disable the automatic login and save password features: If multiple users have access to your computer, it is
  recommended that you disable these features to prevent unauthorized access.
- Choose username and password discretely: Avoid using the username and password of your social media, bank, email
  account, etc, as the username and password of your device, in case your social media, bank and email account
  information is leaked.
- Restrict user permissions: If more than one user needs access to your system, make sure each user is granted only the necessary permissions.
- Disable UPnP: When UPnP is enabled, the router will automatically map internal ports, and the system will
  automatically forward port data, which results in the risks of data leakage. Therefore, it is recommended to disable
  UPnP if HTTP and TCP port mapping have been enabled manually on your router.
- SNMP: Disable SNMP if you do not use it. If you do use it, then SNMPv3 is recommended.
- Multicast: Multicast is intended to transmit video to multiple devices. If you do not use this function, it is
  recommended you disable multicast on your network.
- Check logs: Check your device logs regularly to detect unauthorized access or abnormal operations.
- Physical protection: Keep the device in a locked room or cabinet to prevent unauthorized physical access.
- Isolate video surveillance network: Isolating your video surveillance network with other service networks helps
  prevent unauthorized access to devices in your security system from other service networks.

#### Learn More

You may also obtain security information under Security Response Center at Uniview's official website.

#### **Safety Warnings**

The device must be installed, serviced and maintained by a trained professional with necessary safety knowledge and skills. Before you start using the device, please read through this guide carefully and make sure all applicable requirements are met to avoid danger and loss of property.

#### Storage, Transportation, and Use

- Store or use the device in a proper environment that meets environmental requirements, including and not limited to, temperature, humidity, dust, corrosive gases, electromagnetic radiation, etc.
- Make sure the device is securely installed or placed on a flat surface to prevent falling.
- Unless otherwise specified, do not stack devices.
- Ensure good ventilation in the operating environment. Do not cover the vents on the device. Allow adequate space for ventilation.
- · Protect the device from liquid of any kind.
- Make sure the power supply provides a stable voltage that meets the power requirements of the device. Make sure
  the power supply's output power exceeds the total maximum power of all the connected devices.
- Verify that the device is properly installed before connecting it to power.
- Do not remove the seal from the device body without consulting Uniview first. Do not attempt to service the product yourself. Contact a trained professional for maintenance.
- Always disconnect the device from power before attempting to move the device.
- Take proper waterproof measures in accordance with requirements before using the device outdoors.

#### **Power Requirements**

- Installation and use of the device must be in strict accordance with your local electrical safety regulations.
- Use a UL certified power supply that meets LPS requirements if an adapter is used.
- Use the recommended cordset (power cord) in accordance with the specified ratings.
- Only use the power adapter supplied with your device.
- Use a mains socket outlet with a protective earthing (grounding) connection.
- Ground your device properly if the device is intended to be grounded.

#### **Battery Use Caution**

- When battery is used, avoid:
- > High or low extreme temperatures during use, storage and transportation;
- > Extremely low air pressure, or low air pressure at high altitude;
- Battery replacement
- Use the battery properly. Improper use of the battery such as the following may cause risks of fire, explosion or leakage
  of flammable liquid or gas.

- Replace battery with an incorrect type;
- > Dispose of a battery into fire or a hot oven, or mechanically crushing or cutting of a battery;
- Dispose the used battery according to your local regulations or the battery manufacturer's instructions

#### Avertissement de l'utilisation de la batterie

- Lorsque utiliser la batterie, évitez:
  - > Températures extrêmement élevées ou basses pendant l'utilisation, le stockage et le transport;
  - Pression d'air extrêmement basse, ou pression d'air basse à haute altitude;
- Remplacement de la batterie.
- Utilisez la batterie correctement. Mauvaise utilisation de la batterie comme celles mentionnées ici, peut entraîner des risques d'incendie, d'explosion ou de fuite liquide de gaz inflammables.
  - Remplacer la batterie par un type incorrect;
  - Disposer d'une batterie dans le feu ou un four chaud, écraser mécaniquement ou couper la batterie:
- Disposer la batterie utilisée conformément à vos règlements locaux ou aux instructions du fabricant de la batterie.

#### **Regulatory Compliance**

#### **FCC Statements**

This device complies with Part 15 of the FCC Rules. Operation is subject to the following two conditions: (1) this device may not cause harmful interference, and (2) this device must accept any interference received, including interference that may cause undesired operation.

Compliance Information Statement refer to:

http://en.uniview.com/Support/Download\_Center/Product\_Installation/Declaration/

**Caution:** The user is cautioned that changes or modifications not expressly approved by the party responsible for compliance could void the user's authority to operate the equipment.

**NOTE:** This equipment has been tested and found to comply with the limits for a Class A digital device, pursuant to part 15 of the FCC Rules. These limits are designed to provide reasonable protection against harmful interference when the equipment is operated in a commercial environment. This equipment generates, uses, and can radiate radio frequency energy and, if not installed and used in accordance with the instruction manual, may cause harmful interference to radio communications. Operation of this equipment in a residential area is likely to cause harmful interference in which case the user will be required to correct the interference at his own expense.

#### LVD/EMC Directive

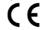

This product complies with the European Low Voltage Directive 2014/35/EU and EMC Directive 2014/30/EU.

#### WEEE Directive-2012/19/EU

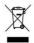

The product this manual refers to is covered by the Waste Electrical & Electronic Equipment (WEEE) Directive and must be disposed of in a responsible manner.

#### Battery Directive-2013/56/EC

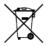

Battery in the product complies with the European Battery Directive 2013/56/EC. For proper recycling, return the battery to your supplier or to a designated collection point.

# Better Security, Better World

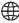